# ProfitAge

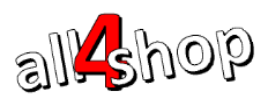

### **הוראות לשימוש במסופון לביצוע ספירת מלאי במערכת ProfitAge**

שימוש במסופון לביצוע ספירת מלאי בנוי מארבעה שלבים:

- 1. טעינת הגדרות המשתמש למסופון (בהפעלה ראשונה)
- .2 יצוא קטלוג הפריטים החנותי ממערכת הקופות וטעינתו אל המסופון
	- .3 סריקת הפריטים ודיווח הכמות שנספרה במסופון
- .4 יבוא נתוני הספירה מהמסופון אל המשרד האחורי ועדכון המלאי החנותי בהתאם.

#### **.1 טעינת הגדרות המשתמש למסופון**

- 1.1. להפעלת המסופון לחץ על כפתור ההפעלה הנמצא בצידו השמאלי של המסופון
	- 1.2. לאחר הפעלת המסופון בפעם הראשונה יש להכנס לאפליקצית: ProfitAge App לחץ על אייקון האפליקציה מהמסך הראשי של המסופון

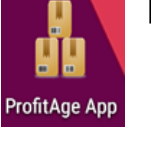

- .1.3 כעת יוצג המסך הראשי של האפליקציה.
	- .1.4 לחץ על **]אפשרויות[**

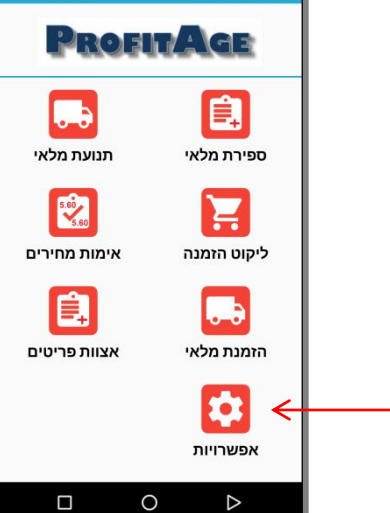

 $\overline{a}$ 

.1.1 כעת לחץ על **]טעינת הגדרות[**

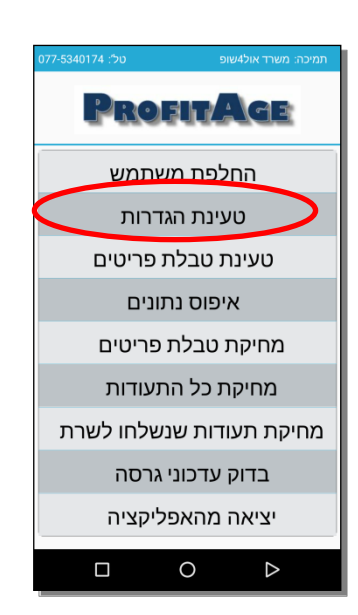

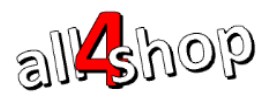

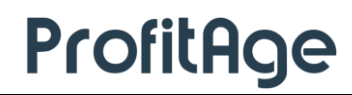

.1.1טעינת ההגדרות למסופון מהשרת מתבצעת באמצעות WIFI או במידה ולא קיימת תקשורת WIFI (ניתן לבצע טעינה מקובץ מקומי (בעזרת נציג תמיכה אול4שופ

 $\overline{a}$ 

ממסך ]טעינת הגדרות[ בחר ]טעינה משרת הגדרות[

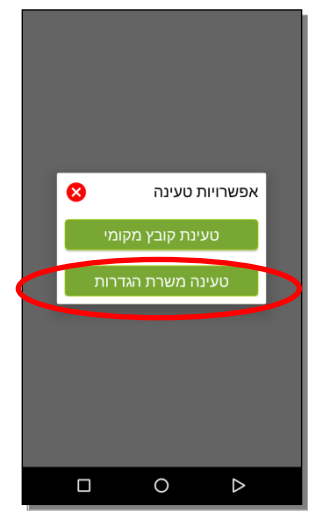

- הקלד סיסמא כפי שסופקה לך ע"י נציג אול4שופ. בסיום לחץ ]אישור[
- האפליקציה תבקש הרשאות גישה לשטח האחסון של המכשיר. לחץ על ]התר[ לאישור

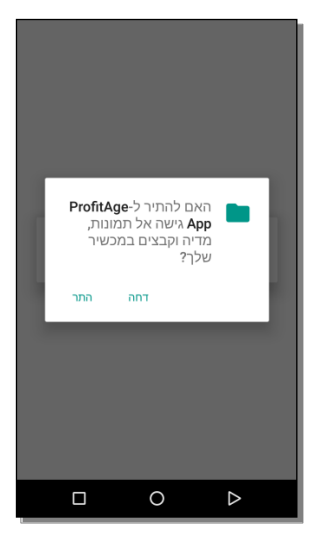

המסופון יבצע משיכת הגדרות משתמש (וימשוך עדכוני גרסה במידה וישנם כאלה)

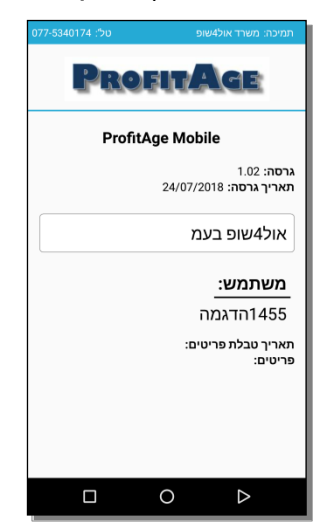

בסיום התהליך יופיע המסך הראשי של האפליקציה והמסופון יהיה מוכן לפעולה.

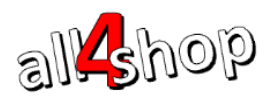

#### **.2 טעינת קטלוג הפריטים החנותי למסופון**

במידה והמסופון אינו מכיל כבר את קטלוג הפריטים החנותי – צור קשר עם נציג תמיכה אול4שופ לטעינת קטלוג.

 $\overline{a}$ 

#### **.3 ספירה באמצעות המסופון**

המסופון מאפשר הקלדת תעודות ספירת מלאי באופן קל ומהיר ומאוחר יותר ניתן לייבא את תעודות הספירה מהמסופון אל המשרד האחורי.

[3.1. מהמסך הראשי של האפליקציה (במסופון) לחץ על [ספירת מלאי]

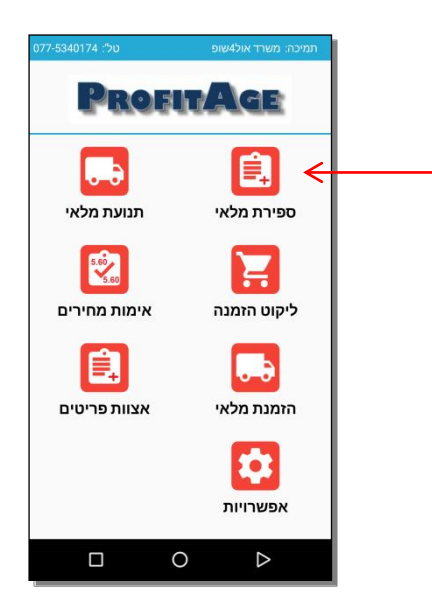

.3.2 במידה וכבר קיימות תעודות ספירה במסופון הן יוצגו על המסך:

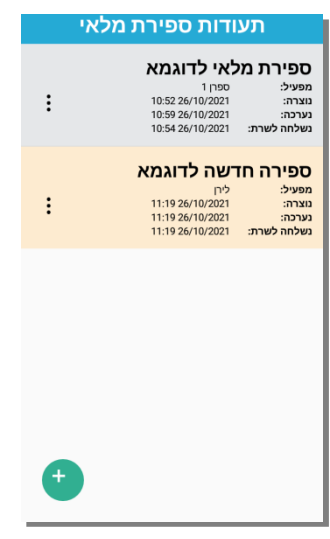

- .3.3 לכניסה לתעודת ספירה קיימת, לחץ על התעודה הרצויה
- .3.4 ליצירת תעודת ספירה חדשה לחץ על סימן ה]+[ שבתחתית המסך

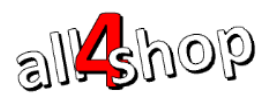

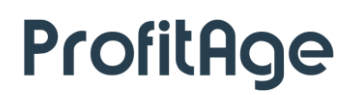

.3.1 יוצג מסך נתוני התעודה. הקלד שם תעודה ושם מפעיל )לצורך זיהוי בשלב הייבוא ל-ProfitAge)

 $\overline{a}$ 

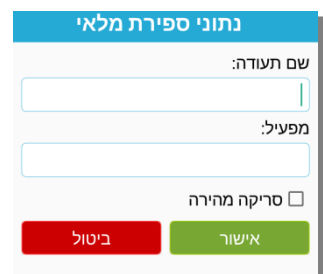

.3.1 סימון הדגל ]סריקה מהירה[ יגרום להסתרה של שדה "כמות" כך שכל פריט שייסרק/יוקלד יתווסף לתעודה בכמות .1 שיטת עבודה זו מהירה ללא צורך במגע באפליקציה.

ניתן יהיה להקליד כמויות שונות מ1- מאוחר יותר מתוך רשימת הפריטים בתעודה או לאחר הייבוא לתוכנת משרד-אחורי ProfitAge

- .3.3 לחץ על ]אישור[ להקמת התעודה. כעת ניתן להתחיל ולסרוק פריטים
	- .3.3 על המסופון יופיע מסך הוספת רשומה

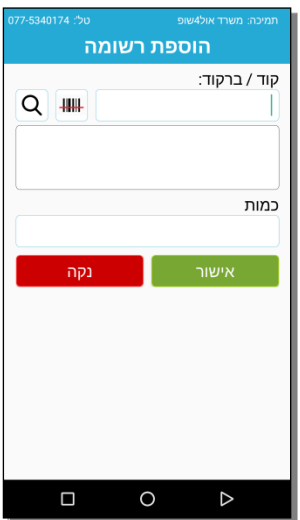

.3.3 בשדה ]קוד/ ברקוד[ יש לסרוק באמצעות סורק לייזר/אימג'ר המובנה במכשיר את ברקוד הפריט או להקליד קוד פריט / ברקוד. ניתן להקליד ברקוד מקוצר (ללא 729 בתחילת הברקוד). לסריקה באמצעות מצלמה יש ללחוץ על צלמית הברקוד  $\Box$  (בהפעלה ראשונה יהיה צורך לאשר הרשאות לצילום)

לחיפוש פריט מתוך רשימת הפריטים הקיימת במסופון:

הקלד ערך לחיפוש (יש להקליד חלק מתיאור הפריט או ברקוד הפריט) ואז לחץ על צלמית זכוכית המגדלת  $\left[ {\bf Q} \right]$ לחיפוש. על המסך תוצג רשימת הפריטים שנמצאו. יש לבחור את הפריט הרצוי מהרשימה

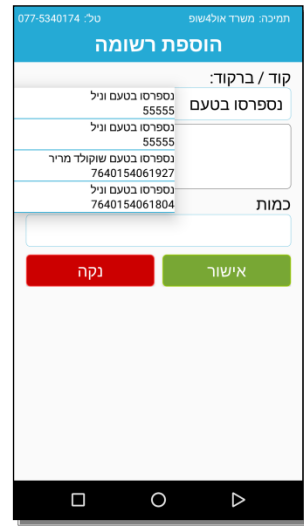

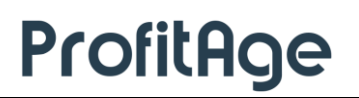

.3.13 עם בחירת / סריקת / הקלדת פריט, יוצגו נתוני הפריט מתוך טבלת הפריטים שנטענה

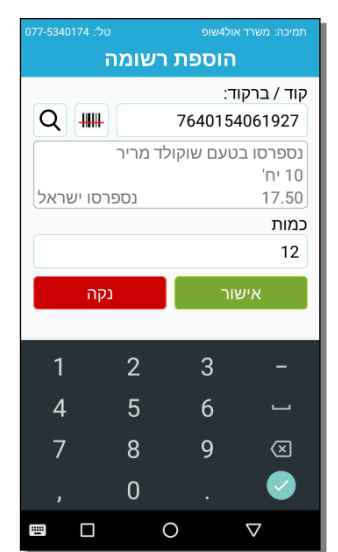

 $\overline{a}$ 

- הנתונים שיוצגו:
- ברקוד הפריט

all shop

- תיאור הפריט
	- תכולה
- מחיר קניה נטו
	- ספק

.3.11 כעת יש להקליד כמות שנספרה וללחוץ על "אישור". )ניתן להקליד כמות עשרונית רק לפריטים המוגדרים לאפשר כמות עשרונית בטבלת הפריטים(. במידה ובחרנו "סריקה מהירה" – הפריט יתווסף לתעודה עם כמות 1

לאחר לחיצה על אישור הפריט יתווסף לתעודה והמסך יתרוקן לקראת הפריט הבא

#### **.4 יציאה מתעודת ספירה**

.4.1 ליציאה מהתעודה לחץ על כפתור "חזור" במכשיר

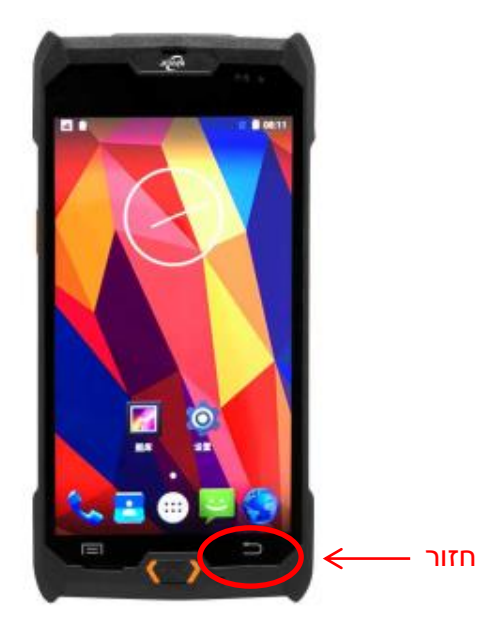

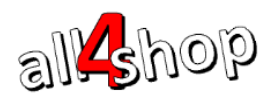

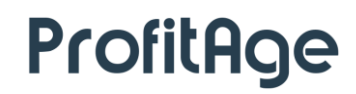

.4.2 עם הלחיצה על כפתור החזור תעודת הספירה תישמר. האפליקציה תציג מסך שאלה: האם לייצא את התעודה?

 $\overline{a}$ 

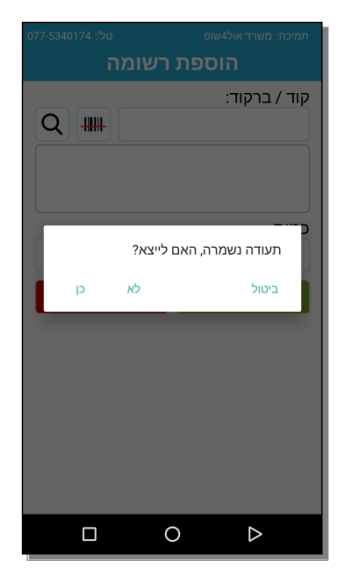

- לא יציאה ללא יצוא, התעודה תשמר לשימוש עתידי
- כן ייצוא התעודה לקובץ המיועד לקליטה אל המשרד האחורי
	- ביטול חזרה לעריכת התעודה
- 4.3. במידה וסיימת עם התעודה יש לבחור [כן] לייצוא של התעודה (ניתן יהיה לחזור אל התעודה ולערוך אותה במידת הצורך וייצאה שוב כל זמן שלא נקלטה במשרד האחורי(

#### **.5 צפיה / עריכת תעודת ספירה קיימת**

.1.1 גרירה שמאלה על האצבע על מסך "הוספת רשומה" תגרום להצגת רשימת הפריטים בתעודה

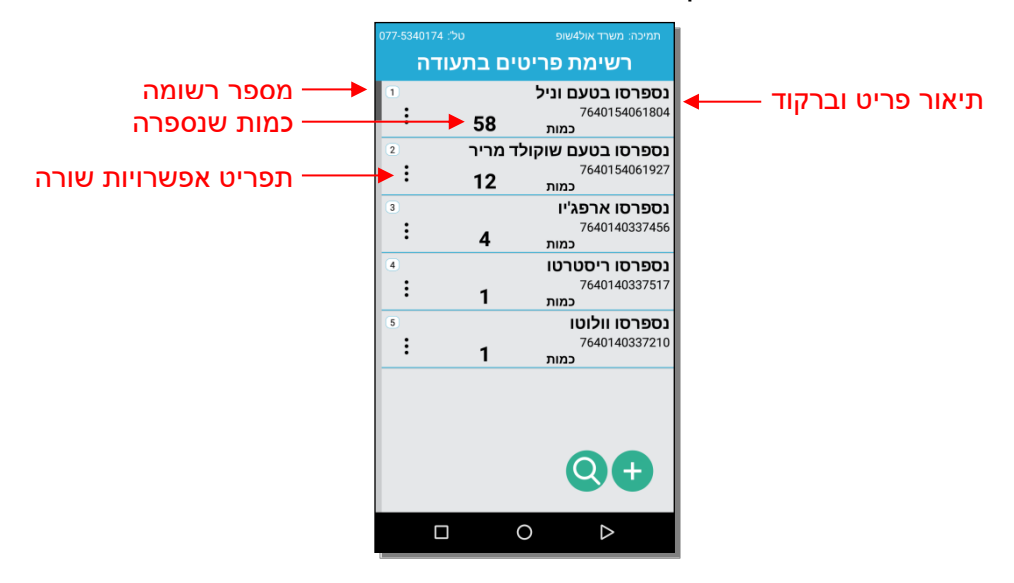

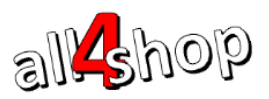

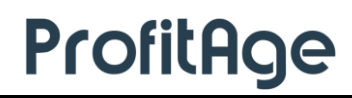

.5.2. לעריכת שורה – לחץ על צלמית השלוש נקודות  $\,:\, \, \, : \, \, \, \, \, \, \cdot$ לפתיחת תפריט אפשרויות שורה. ניתן לבחור עריכת שורה או מחיקת שורה לפי הצורך

~~~~~~~~~~~<br>רשימת פריטים בתעודה <mark>תפוח עץ חרמון</mark>  $\vdots$  $105$ 5 .<br>כמות גריכה .<br>מחיקה  $\overline{\mathbf{Q}}$  $+$ 

 $\overline{a}$ 

- .1.2.1 לחץ על ]עריכת שורה[ לפתיחת השורה המבוקשת. ערוך את הכמות ולחץ אישור לשמירה.
- .1.2.2 לחץ על ]מחיקה[ למחיקת השורה. האפליקציה תציג הודעה ]מחיקת שורה?[ לאישור וביצוע המחיקה לחץ ]כן[, ליציאה ללר מחיקה לחץ ]לא[
- $\boxed{\textsf{Q}}$ . לחיפוש פריט בתעודה לחץ על צלמית זכוכית המגדלת  $5.3$ ייפתח שדה טקסט לחיפוש, הקלדת ברקוד/קוד/תיאור פריט, תוך כדי ההקלדה הרשימה תצומצם כך שיוצגו רק פריטים העונים על הערך לחיפוש
- 5.4. להוספת פריט לתעודה לחץ על צלמית הפלוס **למינה לא החלק ימינה עם האצבע על המס**ך לפתיחת מסך הוספת פריט

#### **.6 הצגת סיכומי תעודה**

.1.1 להצגת סיכום של כל הפריטים בתעודה גרור שמאלה עם האצבע על מסך המסופון. על המסך יוצגו סיכומי נתוני התעודה

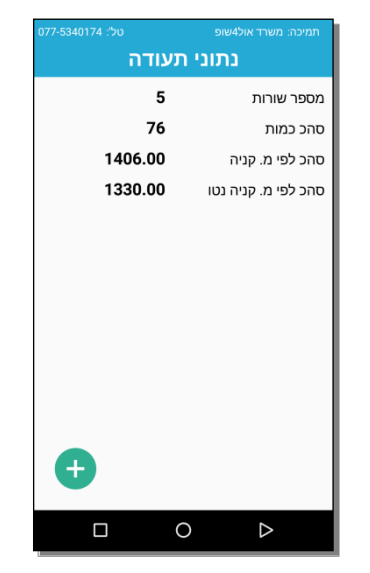

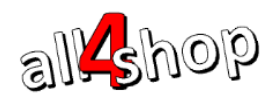

## ProfitAge

#### **.7 ייצוא תעודה**

.3.1 בסיום הקלדת כל הפריטים לתעודה יש ליצא את התעודה לקובץ שיקלט במשרד האחורי )ניתן לייצא תעודה מספר פעמים ובלבד שלא נקלטה כבר במשרד האחורי(

 $\overline{a}$ 

7.2. לייצוא תעודה מתוך רשימת תעודות ספירת המלאי, לחץ על צלמית השלוש נקודות  $\colon$  לפתיחת תפריט האפשרויות של התעודה הרלוונטית

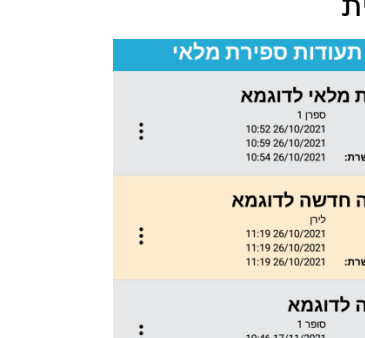

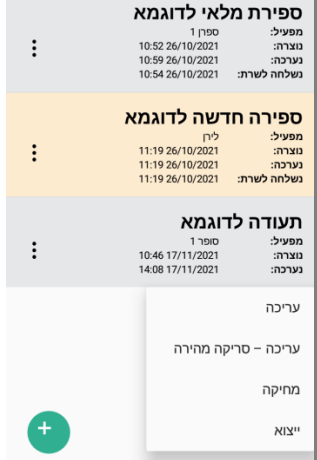

[7.3. לחץ [ייצוא] ליצוא התעודה. המסופון יציג הודעה [מעלה נתונים לשרת]

#### **.8 ייבוא תעודת ספירת מלאי במשרד האחורי**

צור קשר עם נציג תמיכה לצורך ייבוא תעודות הספירה מהמסופון למשרד האחורי

#### **.9 דוחות ספירת מלאי להנה"ח – לאחר סגירת הספירה**

לאחר סגירת הספירה יש להפיק דוח ריכוז ספירה מפורט על פי חוק.

לכניסה לדוחות ספירת המלאי: תפריט ראשי $\tau\in\mathbb{R}^d$  ניהול מלאי $\tau\in\mathbb{R}^d$ ספירת מלאי

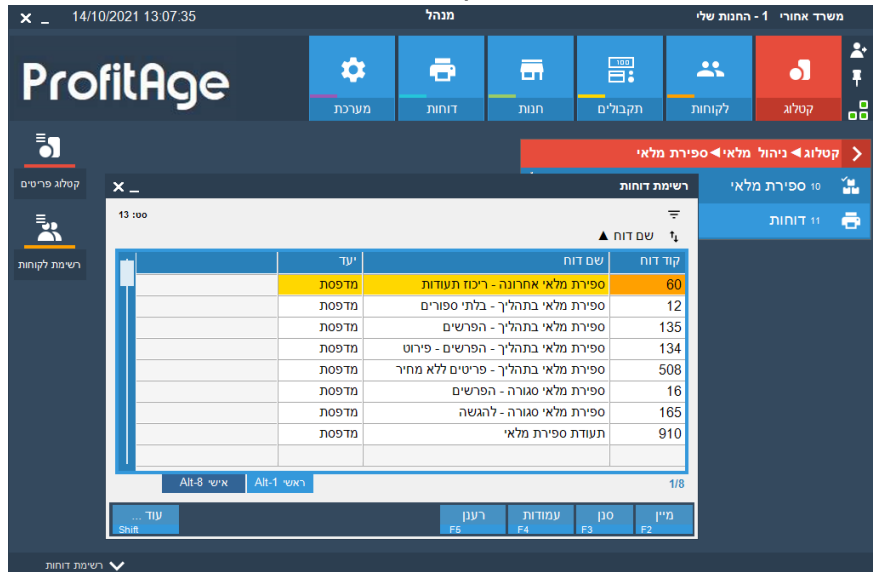